## システムにログインする

Web ブラウザから以下 URL (進路支援システム) にアクセスし、ユーザーID、パスワードを入力して、「ログイ ン」をクリックします。(IDとパスワードは別途お知らせいたします)

## https://www.kf-navi.n

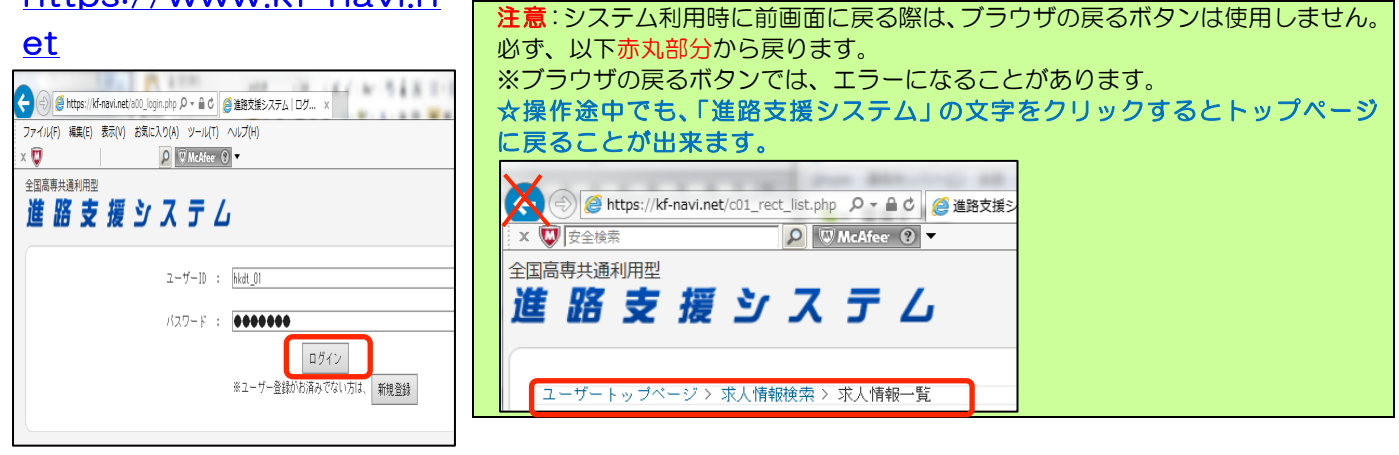

## 進学情報を検索する

大学への編入学試験情報を検索します。

◇トップページから「進学情報」をクリックします。

以下画面が表示されますので、大学名、学科名など条件を設定し、「検索」をクリックします。

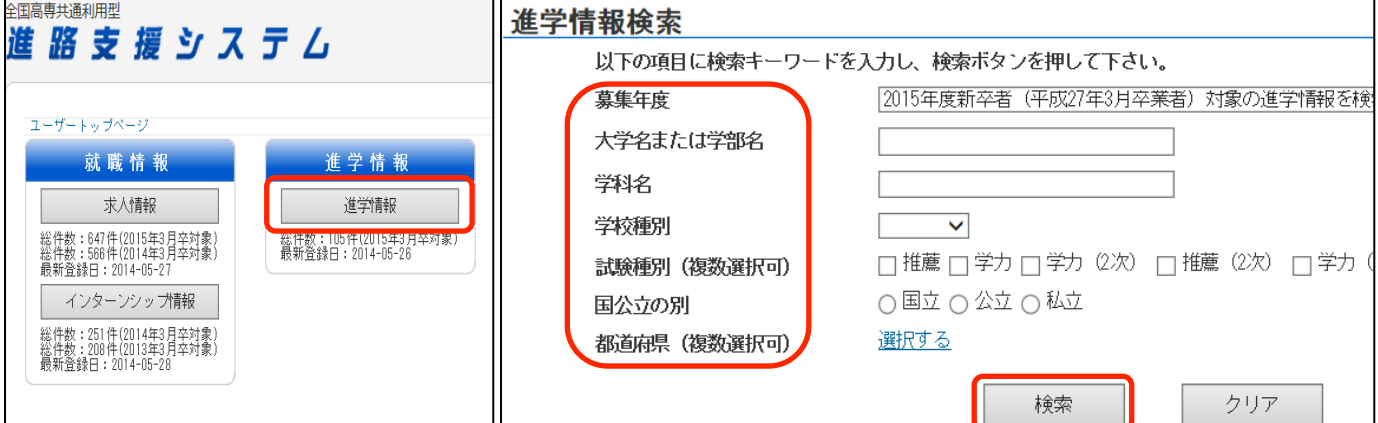

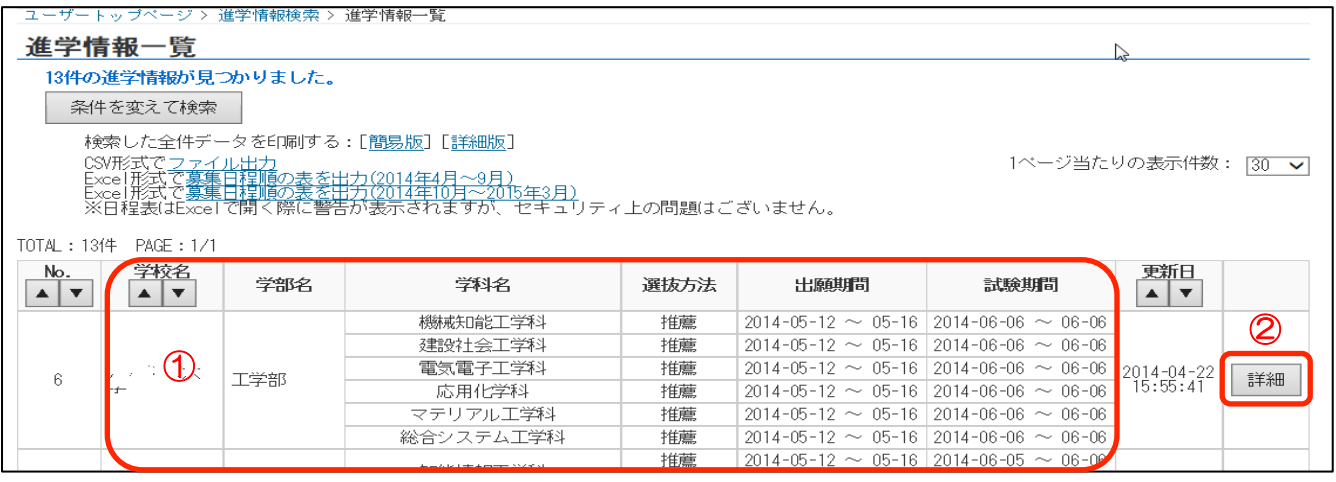

①:学校名、学部名、学科名、選抜方法、出願期間、試験期間を確認できます。 ②:「詳細」をクリックすると、編入学試験に関する詳細を確認できます。